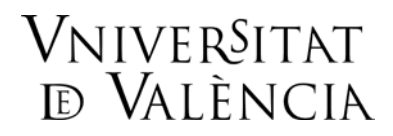

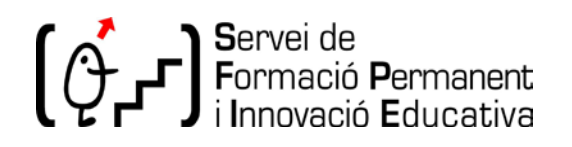

# **GUIA PER A l'AVALUACIÓ EN LÍNIA MITJANÇANT L'EINA 'QÜESTIONARIS' DE L'AULA VIRTUAL**

En el context de docència virtual generat pel COVID-19, aquesta guia pretén servir d'ajuda al professorat de la Universitat de València en l'adaptació dels exàmens presencials a la modalitat no presencial. La guia s'ha elaborat d'acord amb els "CRITERIS ACADÈMICS D'ADAPTACIÓ DEL FORMAT PRESENCIAL AL FORMAT NO PRESENCIAL DE LA DOCÈNCIA I L'AVALUACIÓ EN LA UNIVERSITAT DE VALÈNCIA COM A CONSEQÜÈNCIA DE LA COVID-19" (consulteu [document\)](https://www.uv.es/coronavirus/criteris_acade%CC%80mics_en_format_no_presencial-docencia_i_avaluacio_RESUM_ACORD_CONSELL_GOVERN_UV_28-04-2020.pdf), i a les [recomanacions](https://angela.uv.es/display/STU/(ES)+RECOMENDACIONES+PARA+CONFIGURAR+Y+CONTESTAR+CUESTIONARIOS) del SIUV per a configurar qüestionaris.

Els exàmens elaborats mitjançant l'activitat '**Qüestionari** d'Aula Virtual' constitueixen l'alternativa en línia més directa a l'examen presencial tradicional. Aquesta eina permet dissenyar i construir exàmens amb diferents tipus de preguntes (opció múltiple, fals-vertader, resposta curta, calculades, d'aparellament, d'assaig, etc.), la qual cosa facilita la possibilitat d'adaptar-los a qualsevol mena de matèria. A més, la confecció de **bancs de preguntes** permet crear, de manera aleatòria, qüestionaris amb preguntes diferents per als estudiants.

#### **1.- Recomanacions i consideracions generals**

# **1.1.- Fase prèvia a la realització de les proves**

- Proporciona als estudiants **instruccions** i normes clares prèviament a l'examen. Aquestes instruccions han d'incloure aspectes com ara el nombre i tipus de preguntes que conformen l'examen, el temps màxim per a completar-lo, si s'hi han d'adjuntar fitxers (p. ex. documents escanejats o fotografies) durant la realització de la prova, si es penalitzaran les respostes incorrectes, etc. És convenient proporcionar aquestes instruccions a través de l'Aula Virtual amb suficient antelació (pot elaborar-se un vídeo breu o un document explicatiu) perquè els estudiants puguen consultar possibles dubtes relacionats amb el format de la prova, amb el seu professor. A més, conéixer aquests detalls amb antelació disminuirà la incertesa i ansietat dels estudiants davant de la situació nova que estan vivint, i els permetrà afrontar l'examen amb més seguretat.
- En les instruccions prèvies també cal que informeu sobre els requeriments tècnics i les eines necessàries per a la realització de la prova, de manera que els estudiants que no disposen dels mitjans adequats puguen contactar-vos amb suficient antelació.
- Si no esteu habituats a utilitzar l'eina qüestionaris, vos recomanem que abans de dissenyar el vostre examen feu proves a partir de les recomanacions i consells que et proporcionem en aquesta guia. Podeu consultar videotutorials i/o demanar consell tècnic si ho necessiteu. També podeu fer un simulacre d'avaluació abans de la data oficial, perquè els estudiants puguen comprovar l'accés i funcionament dels qüestionaris.
- Dissenyeu l'examen perquè els estudiants puguen realitzar-lo amb anotacions o materials, ja que no es pot garantir que no els utilitzen. Elaboreu preguntes que siguen de raonament, o que integren coneixements teòrics i pràctics, i no únicament basades en recordar continguts.
- Redacteu les preguntes de manera clara i concisa per a evitar dubtes de comprensió. A més, perquè les preguntes siguen més completes, podeu incloure, tant en els enunciats com en les respostes, imatges, gràfics, taules, etc.
- Podeu crear un mateix qüestionari per a tots els estudiants, en què tant les preguntes com les respostes es mostren en diferent ordre en pantalla, per a cada estudiant.
- Si creeu prèviament un **banc de preguntes**, podeu confeccionar el qüestionari perquè seleccione les preguntes aleatòriament de manera que els estudiants tindran exàmens diferents. En aquest cas, en elaborar les preguntes i configurar el qüestionari, heu d'assegurar-te que les possibles alternatives generades tinguen el mateix nivell de complexitat i que posseïsquen un nombre compensat de preguntes per tema.
- En la **configuració** del qüestionari també heu de tindre en compte els següents aspectes:
	- Configureu un únic intent per a la realització de l'examen.
	- La **temporització** ha de ser adequada. Si el temps de realització de la prova és massa curt, els estudiants no disposaran del temps suficient per a la seua realització, i si és massa llarg podria facilitar l'ocurrència conductes deshonestes. El temps estimat per a la realització de la prova ha de ser proporcional al seu contingut y nivell de dificultat.
	- Podeu definir el nombre màxim de preguntes que es mostren simultàniament en pantalla. La Universitat recomana que es plantegen blocs de preguntes en els quals es visualitzen simultàniament un nombre de preguntes suficient perquè l'estudiantat puga decidir l'ordre en el qual les contesta. Segons el SIUV, no és convenient paginar massa els qüestionaris. [\(Recomanacions](https://angela.uv.es/display/STU/(ES)+RECOMENDACIONES+PARA+CONFIGURAR+Y+CONTESTAR+CUESTIONARIOS) per a configurar qüestionaris).
	- Podeu triar el mètode de navegació a través del qüestionari. Si trieu 'seqüencial', l'estudiant ha de contestar les pàgines en l'ordre establit, i no pot tornar cap arrere ni saltar cap avant.
	- Les respostes correctes no han d'aparéixer, o si apareixen no ho han de fer fins que finalitze el període de realització de la prova d'avaluació.
	- Establiu un període de gràcia de més de 5 minuts per a enviar el qüestionari. [\(Recomanacions](https://angela.uv.es/display/STU/(ES)+RECOMENDACIONES+PARA+CONFIGURAR+Y+CONTESTAR+CUESTIONARIOS) per a configurar qüestionaris).
- Construïu el vostre examen combinant diferents tipus de preguntes perquè siga similar a l'examen presencial tradicional al qual estan acostumats els teus estudiants. Per exemple, podeu fer un examen que continga preguntes tipus test (de resposta múltiple), preguntes de resposta curta o de desenvolupament (assaig) i una part de problemes. En aqueix cas és aconsellable elaborar qüestionaris diferents per a cadascuna de les parts en lloc d'un que incloga totes les preguntes..
- Si el vostre examen consisteix en la resposta a preguntes obertes, el lliurament d'un assaig, exposició d'un tema, resolució de problemes, etc, és preferible que utilitzeu l'activitat de tasca d'Aula Virtual. En aquest cas els estudiants han d'adjuntar un fitxer com a resposta a la **tasca**, en el temps establit. L'ús de tasques d'Aula Virtual integra l'eina antiplagi Urkund*.*
- En cas que sorgisquen incidències no corregibles, dissenyeu alguna alternativa que permeta la realització de l'examen. En cas extrem, es podria considerar la repetició de la prova.
- L'ús de la càmera (videoconferència) únicament està permés per a exàmens orals. **NO** pot utilitzarse per a supervisar la realització d'una prova tipus qüestionari. Per a aquesta mena de proves només està permés a l'inici per a verificar la identitat de la persona que la realitza. En aqueix cas hauràs d'informar en la convocatòria d'examen als estudiants i proporcionar l'enllaç amb antelació. Consulteu [document.](https://www.uv.es/coronavirus/criteris_acade%CC%80mics_en_format_no_presencial-docencia_i_avaluacio_RESUM_ACORD_CONSELL_GOVERN_UV_28-04-2020.pdf)

# **1.2.- Fase de realització de les proves**

- Establiu un canal de comunicació síncron amb els estudiants durant la realització de la prova. Podeu crear un **fòrum** o un xat, i/o utilitzar els **missatges** d'Aula Virtual.
- Informeu els alumnes que han de notificar qualsevol problema de connexió o de funcionament que puga esdevindre durant el desenvolupament de l'avaluació. Han de realitzar captures de pantalla per a documentar l'existència d'aquests problemes.
- Si ho considereu necessari, podeu sol·licitar que els estudiants presenten un document identificatiu a través de **videoconferència** (Blackboard Collaborate) a l'inici de la prova.
- No utilitzeu aplicacions mòbils i/o missatgeries privades no contractades per la Universitat. Únicament està permés l'ús del telèfon mòbil o fix en situacions excepcionals.
- Recordeu als vostres estudiants l'obligació d'actuar en les proves d'avaluació d'acord amb els principis de mèrit individual i autenticitat, així com l'obligació de garantir l'autoria i originalitat dels seus treballs d'acord amb el Reglament d'Avaluació i Qualificació de la UV.
- En cas d'incidència d'algun estudiant durant la realització del qüestionari, és possible establir "Excepcions d'usuari" i augmentar el temps del qüestionari per a l'estudiant, afegir un intent o canvi de data per a fer el qüestionari. Consulteu les [recomanacions del SIUV.](https://angela.uv.es/display/STU/(ES)+RECOMENDACIONES+PARA+CONFIGURAR+Y+CONTESTAR+CUESTIONARIOS)

# **1.3.- Fase posterior a la realització de les proves**

- Eviteu publicar qualificacions provisionals a través de canals no oficials de comunicació per a respectar les normatives de protecció de dades i de revisions i/o reclamacions.
- Per a la publicació de les qualificacions de les proves realitzades, s'ha de complir amb les normatives de protecció de dades i d'avaluació. Consulteu [document.](https://www.uv.es/sfpie/multimedia/documentos/Docencia_no_presencial/Guia_CRUE_Grupo_DPD-_FAQS_COVID19.pdf)
- La revisió en línia dels resultats de les proves d'avaluació pot fer-se amb les eines de videoconferència en modalitat síncrona integrades a l'Aula Virtual (Blackboard Collaborate, MS Teams). Aquestes eines, que permeten compartir l'escriptori del professor en cas necessari, faciliten explicar a cada estudiant els criteris de qualificació. Es desaconsella l'ús de mitjans personals, així com el correu institucional o personal.
- Igual com per a les proves presencials, heu de conservar totes les dades associades a la prova durant el període previst en la normativa.

#### **2.- Diseny de la prova**

#### **2.1.- Crear preguntes i banc de preguntes**

Tant si elaboreu un mateix qüestionari per a tots els estudiants, com si genereu de manera aleatòria exàmens diferents a partir d'un nombre gran de preguntes, és convenient que creeu bancs de preguntes amb categories, per a distribuir-les per temes, tipologia, dificultat, etc. Una vegada creades les categories, hi podràs afegir preguntes a cadascuna.

**2.1.1.- Crear categories**. En desplegar el menú Categories, al Banc de preguntes apareix l'opció de crear una nova categoria.

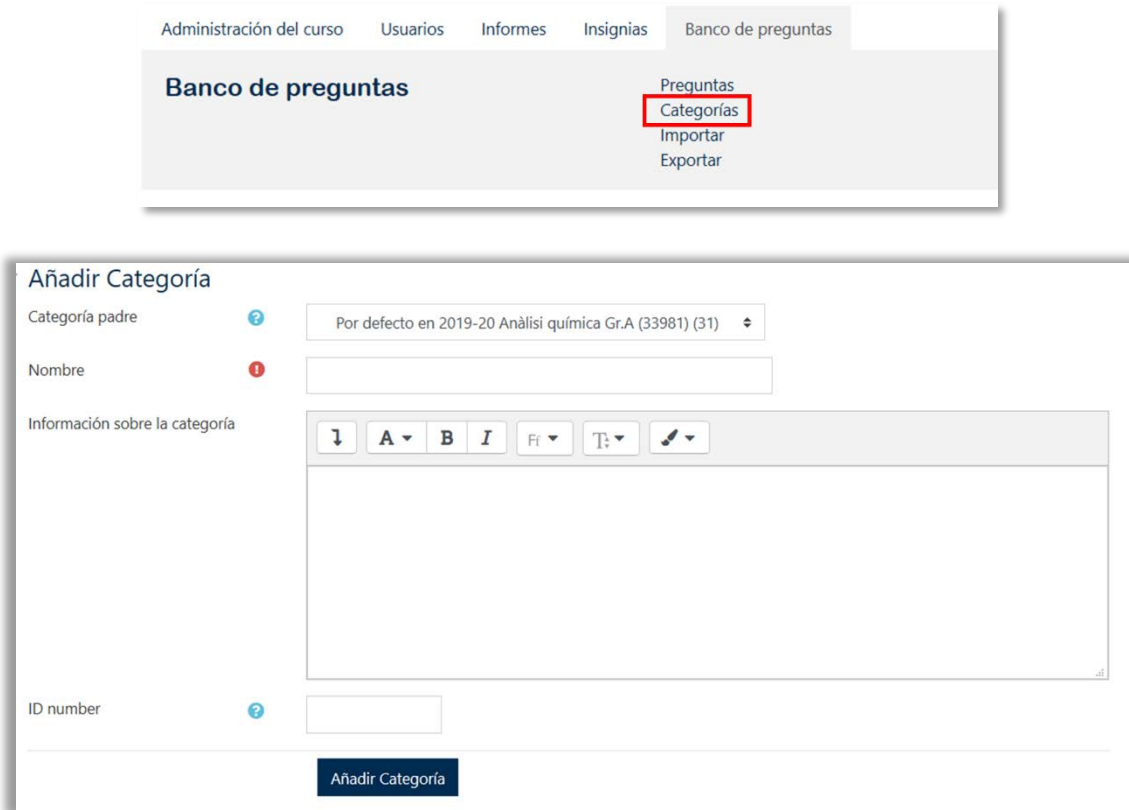

Per defecte, quan creeu una nova categoria dependrà de la "categoria pare" del curs en què estigueu treballant. Podeu crear categories en distints nivells, i fer que uns depenguen de l'altra. Més [información.](https://docs.moodle.org/all/es/Banco_de_preguntas)

**2.1.2.- Afegir preguntes**. Quan haureu creat les noves categories, feu clic sobre una, per tal d'afegir-hi preguntes.

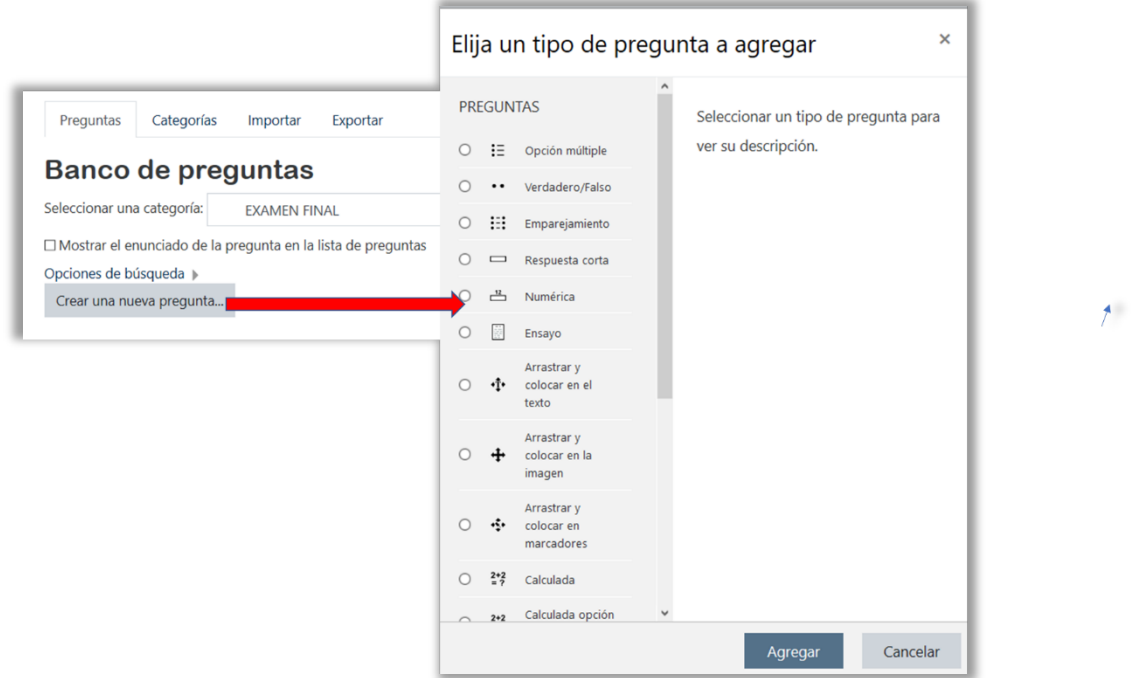

Podem afegir diferents **classes de preguntes**:

- **Opció Múltiple**. Podeu crear preguntes de resposta única i preguntes de resposta múltiple, incloure-hi imatges, sons i multimedia, dins de la pregunta i/o de les opcions de resposta, a més de ponderar les respostes individuals. [Més informació.](https://docs.moodle.org/all/es/Preguntas_del_Cuestionario#Opci.C3.B3n_m.C3.BAltiple)
- **Vertader/Fals**. És una classe de pregunta d'Opció Múltiple, amb dos úniques possibilitats: Vertader i Fals.
- **Aparellament**. Aquest tipus de pregunta dóna la possibilitat de resposta a cadascuna de les subpreguntes a partir d'una llista de possibilitats. S'hi mostra una llista de sub-preguntes, juntament amb una llista de respostes, on l'alumne ha de relacionar (aparellar) la resposta correcta per a cada pregunta. [Més informació.](https://docs.moodle.org/all/es/Tipo_de_pregunta_de_relacionar_columnas)
- **Resposta Curta**. Aquest tipus de pregunta permet una resposta d'una o unes poques paraules, i es qualifica comparant-la amb diferents respostes model establides, les quals poden contindre comodins. Això significa que hi pot haver més d'una resposta correcta. Per a evitar possibles errors en l'autocorreció del qüestionari, es recomana que dissenyeur preguntes de manera que la resposta siga com més curta millor. [Més informació.](https://docs.moodle.org/all/es/Preguntas_del_Cuestionario#Respuesta_corta)
- **Numèrica**. Aquest tipus de preguntes permet una resposta numèrica (amb possibilitat d'especificar-ne les unitats) que es qualifica comparant-la amb diferents respostes models. S'hi poden incloure marges de tolerància/error. [Más información.](https://docs.moodle.org/all/es/Tipo_de_Pregunta_Num%C3%A9rica)
- **Resposta oberta**. Permet escriure obertament sobre un tema en particular, o bé respondre carregant un o més documents. Podeu utilizar-la per a preguntes de desenvolupament, qüestions, problemes, etc. En el cas de la resolució de problemes numèrics en matèries científiques, es pot

demanar als estudiants que escanegen o fotografien el problema resolt en paper, i que ho carreguen, per a poder avaluar el procediment i no únicament el resultat final del problema. Aquest tipus de preguntes s'ha de qualificar manualment. Una alternativa a aquesta mena de preguntes és l'activitat **tasca** d'Aula Virtual. [Més informació.](https://docs.moodle.org/all/es/Tipo_de_pregunta_de_ensayo)

- **Arrossegar i col·locar en el text**. En aquesta mena de preguntes, els estudiants han de seleccionar les paraules o frases que falten i afegir-les al text arrossegant les capses al lloc correcte. Més [informació.](https://docs.moodle.org/all/es/Tipo_de_pregunta_arrastrar_y_soltar_al_texto)
- **Arrossegar i col·locar en la imatge**. Aquest tipus de preguntes permet als estudiants arrossegar text, imatges o ambdues, des d'una llista fins a soltar-ho en buits predefinits sobre una imatge base. [Més informació.](https://docs.moodle.org/all/es/Tipo_de_pregunta_arrastrar_y_soltar_sobre_imagen)
- **Arrossegar i col·locar en marcadors**. Aquest tipus de pregunta permet que l'estudiant arrossegue marcadors fins a una àrea seleccionada amb una imatge de fons. [Més informació.](https://docs.moodle.org/all/es/Tipo_de_pregunta_arrastrar_y_soltar_marcadores)
- **Calculada**. Aquestes preguntes són similars a les numèriques, però amb números seleccionats aleatòriament d'un conjunt establit quan s'intenta resoldre el qüestionari. És a dir, són preguntes numèriques individuals, en què s'utilitzen comodins. Per exemple, "X" i "I", són substituïts amb valors individuals quan es realitza la pregunta. [Més informació.](https://docs.moodle.org/all/es/Tipo_de_Pregunta_Calculada)
- **Calculada opció múltiple**. Aquestes preguntes són similars a les d'opció múltiple. Entre els elements a triar es poden incloure resultats obtinguts en aplicar una fórmula a valors numèrics seleccionats aleatòriament d'un grup de valors, quan es formula la pregunta.. [Més informació.](https://docs.moodle.org/all/es/Tipo_de_Pregunta_Calculada_de_opci%C3%B3n_m%C3%BAltiple)
- **Calculada simple**. Aquest tipus de pregunta és la més simple del tipus 'calculades'. Són com les preguntes numèriques, però amb valors seleccionats aleatòriament d'un conjunt, quan es formula la pregunta. És un tipus de pregunta numèrica individual, la resposta a la qual és el resultat d'una fórmula numèrica, que conté valors numèrics variables mitjançant l'ús de comodins; per exemple {x} , {i}, que són substituïts per valors aleatoris quan es fa l'examen[. Més información.](https://docs.moodle.org/all/es/Tipo_de_Pregunta_Calculada_Simple)
- **Aparellament aleatori**. És igual que la d'aparellament, però es crea aleatòriament a partir de preguntes de tipus Resposta Curta d'una categoria en concret[. Més informació.](https://docs.moodle.org/all/es/Tipo_de_Pregunta_de_Relacionar_columnas_de_respuesta_corta_aleatoria)
- **Respostes niades**. Són preguntes molt flexibles, consisteixen en un text que pot integrar (en format Moodle) diverses preguntes incrustades de tipus opció múltiple, preguntes amb resposta curta i numèriques. [Més informació.](https://docs.moodle.org/all/es/Tipo_de_Pregunta_con_respuestas_incrustadas_(Cloze))
- **Selecciona les paraules que falten**. Aquest tipus de pregunta permet a l'estudiant emplenar les paraules que falten en el text mitjançant els menús desplegables. Aquests ítems poden agruparse i usar-se en més d'una ocasió. És molt similar a les preguntes de tipus arrossegar i soltar al text, però usen menús desplegables en comptes de capses on arrossegar el text. [Més informació.](https://docs.moodle.org/all/es/Tipo_de_pregunta_seleccionar_palabras_faltantes)

Com a exemple, ací mostrem com es poden elaborar preguntes d'opció múltiple i de resposta oberta.

# **a) Afegir pregunta d'opció múltiple**

Cliquem sobre 'Crear una nova pregunta', seleccionem **opció múltiple** i completem la informació.

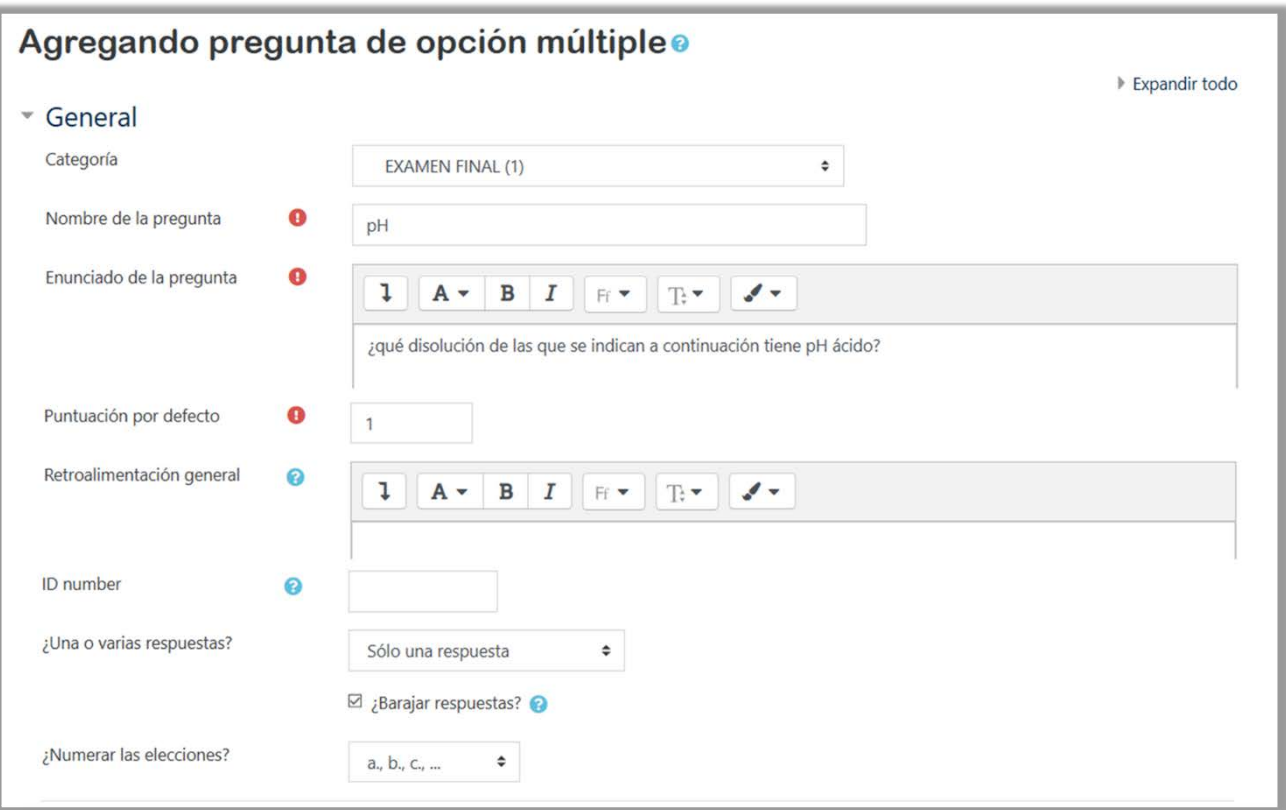

En aquesta mena de preguntes tenim l'opció que hi haja una única resposta correcta, o diverses respostes correctes. Si està activada l'opció **'Remenar respostes'**, l'ordre de les respostes varia en cada intent, sempre que també estiga habilitada "Remenar dins de les preguntes", en la configuració del qüestionari.

La fletxa que apareix en l'editor de text desplega un menú que permet inserir, tant en l'enunciat com en les respostes, imatges, equacions, taules, caràcters, etc.

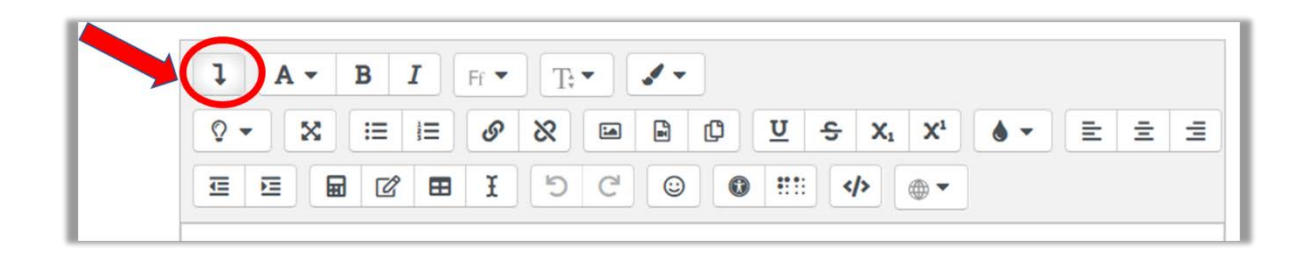

Completem les respostes, i atorguem la qualificació del 100% a l'opció correcta. Si no volem penalitzar les respostes incorrectes, deixem l'opció "Cap" en qualificació. En cas contrari cal seleccionar un valor (p. ex. -25%).

Una vegada hàgem completat tota la informació cliquem sobre "desar canvis" i repetim el procés per a afegir noves preguntes.

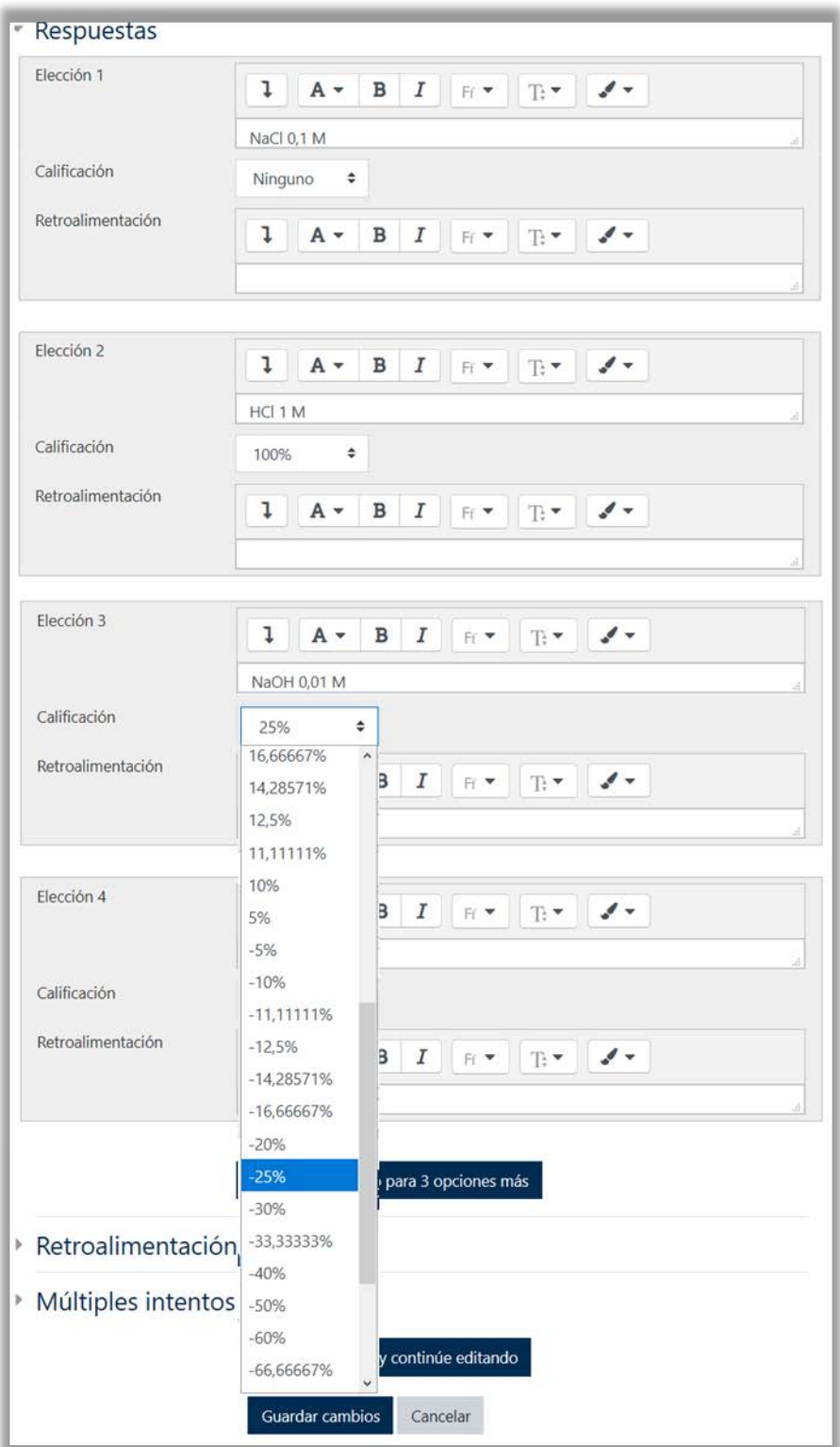

#### **b) Afegir pregunta de resposta oberta**

Cliquem sobre 'crear una nova pregunta', seleccionem **'Resposta oberta'** i completem la informació. Igual com les preguntes d'opció múltiple, en l'enunciat podem inserir imatges, equacions, taules, caràcters especials, etc.

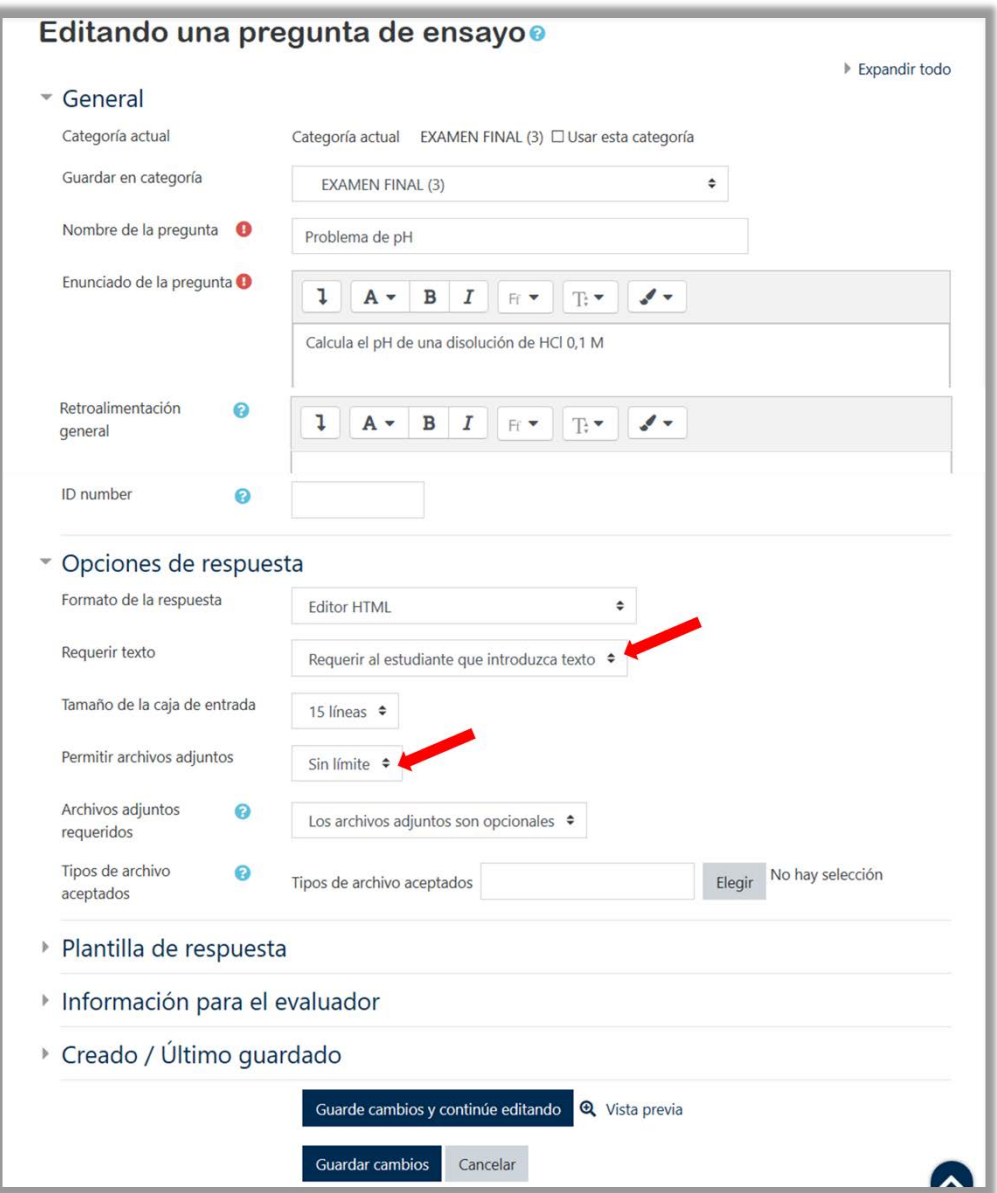

En les **Opcions de resposta**, podem demanar als estudiants que escriguen la resposta en l'editor de text i/o que adjunten un fitxer. En aqueix cas podem establir el nombre i tipus d'arxius a adjuntar.

En el cas de l'exemple que es mostra, es podria sol·licitar que escrigueren el resultat del problema en l'editor i que adjuntaren un fitxer (un document escanejat) amb la resolució pas a pas del problema. D'aquesta manera podríem avaluar no sols el resultat final sinó també el desenvolupament i la metodologia seguida per a la resolució. En altres casos, com en preguntes de desenvolupament d'un tema, la resposta podria ser directament un document de Word.

# **2.2.- Creació i configuració del qüestionari**

Per a crear un qüestionari, activem edició y fem clic sobre **Afegeix una activitat o recurs**, seleccionem el mòdul de **Qüestionari** i afegim.

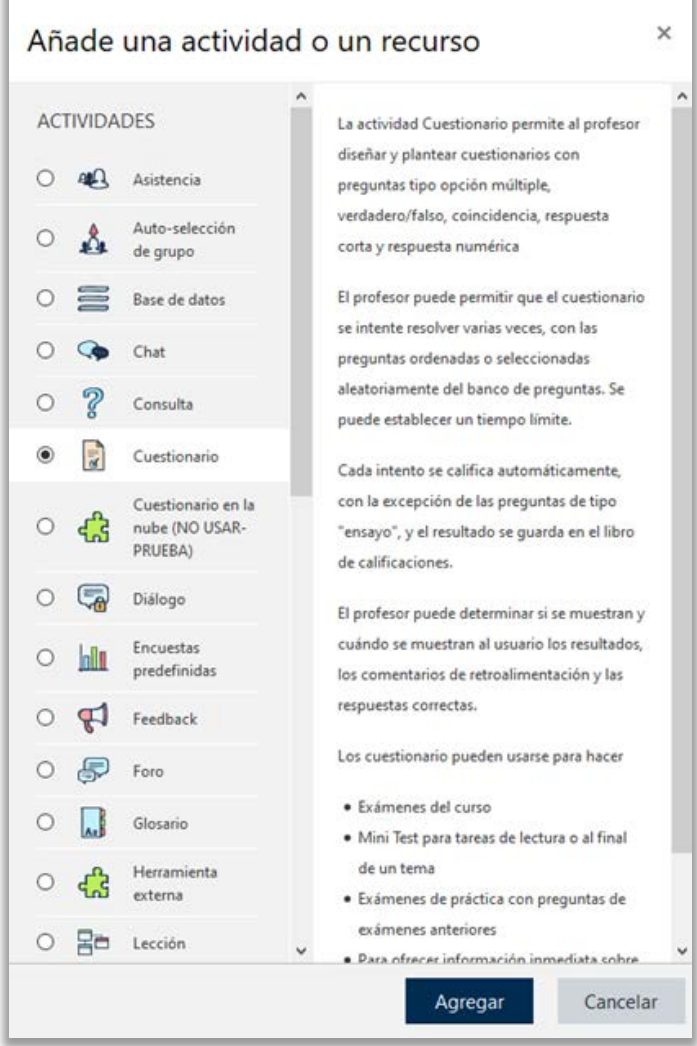

Hi afegim un nom i una descripció breu per al qüestionari.

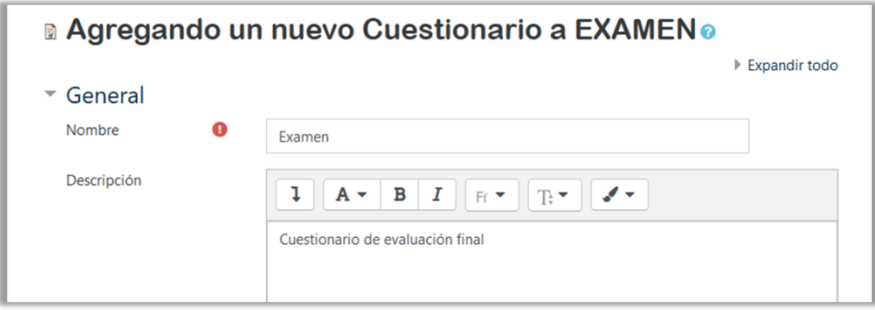

En l'apartat **Temporalització**:

- Fixem la data i hora **d'obertura** i **tancament** del qüestionari. Ha d'estar marcada l'opció 'habilitar'. Si diversos grups contestaran el mateix qüestionari, el SIUV recomana que no comenceu a la mateixa hora, l'accés s'hauria d'espaiar almenys 5 minuts entre grups. Consulteu les [recomanacions del SIUV.](https://angela.uv.es/display/STU/(ES)+RECOMENDACIONES+PARA+CONFIGURAR+Y+CONTESTAR+CUESTIONARIOS)
- Establim el **límit de temps** per a realitzar el qüestionari.
- El valor del camp "**Quan el temps ha acabat**" es recomana establir-lo en "Hi ha un període de gràcia per a enviar el qüestionari, però no per a contestar". Aquest període de gràcia ha de ser superior a 5 minuts. .
- El temps de disponibilitat de l'examen (ve fixat per l'hora d'obertura i tancament del qüestionari) ha de ser superior a la duració de l'examen + el Període de gràcia seleccionat.

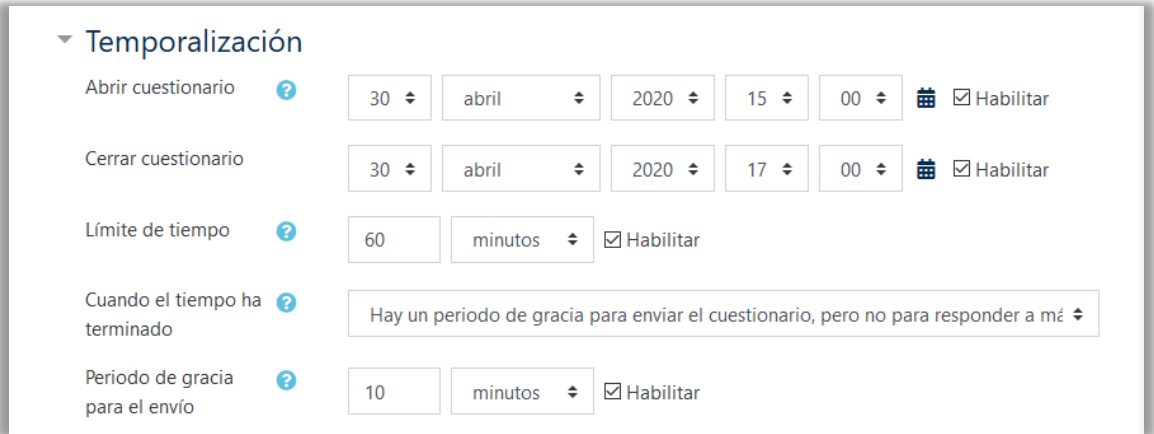

# En l'apartat **Qualificació** seleccionem 1 intent permés

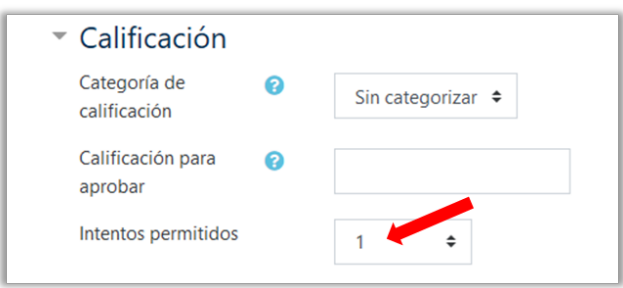

#### En l'apartat **Esquema:**

- Seleccionamos el número de preguntas que se visualizan simultáneamente en cada página del cuestionario. La Universitat recomana que es plantegen blocs de preguntes en els quals es visualitzen simultàniament un nombre de preguntes suficient perquè l'estudiantat puga decidir l'ordre en el qual les contesta. Consulteu le[s recomenacion](https://angela.uv.es/display/STU/(ES)+RECOMENDACIONES+PARA+CONFIGURAR+Y+CONTESTAR+CUESTIONARIOS) per a configurar qüestionaris del SIUV.
- Triem el **mètode de navegació**. Si seleccionem seqüencial, l'estudiant ha de contestar les pàgines del qüestionari en l'ordre establit i no pot tornar cap endarrere ni saltar cap avant.

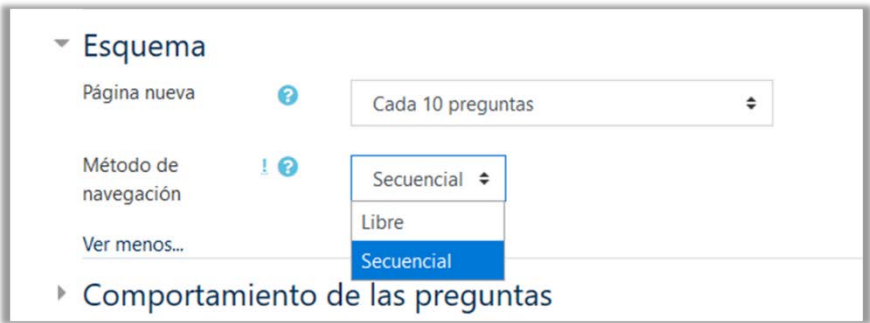

En l'apartat **Comportament de les preguntes**:

- Si habilitem l'opció '**Ordenar les respostes a l'atzar**', les respostes de preguntes que tenen elements múltiples (p. ex., les d'elecció múltiple o d'aparellament) s'ordenaran a l'atzar, sempre que l'opció també estiga habilitada en els ajustos de la pregunta.
- Seleccionem **'Retroalimentació diferida'** per al comportament de les preguntes, d'aquesta manera els estudiants no rebran cap retroalimentació durant la realització de la prova.

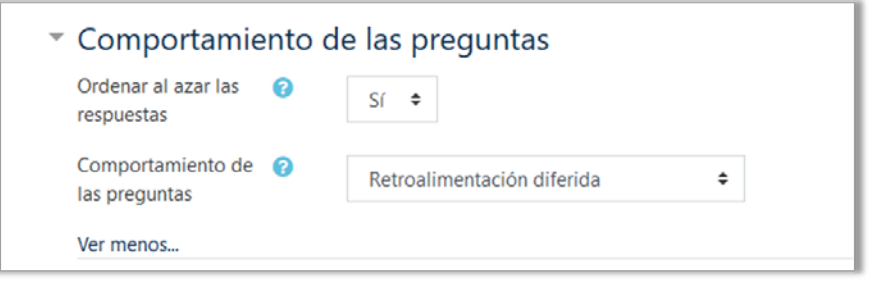

En l'apartat **Revisar intent opcions**, totes les opcions han d'estar desmarcades. En cas que totes les preguntes s'autoqualifiquen, podem marcar les opcions en **'Després de tancar el qüestionari'**. D'aquesta manera, l'estudiant coneixerà la seua nota i quines eren les respostes correctes quan tots els seus companys hagen fet el qüestionari.

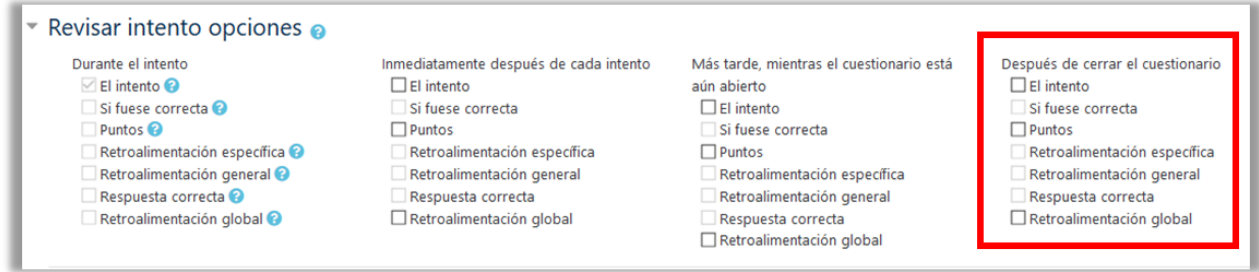

Finalment, si no volem a tots els estudiants del curs accedisquen al qüestionari podem afegir alguna **Restricció d'accés**. Per exemple, si hem creat prèviament un grup amb els estudiants que han de realitzar la prova, afegirem restricció de grup i seleccionarem el Grup que podrà accedir al qüestionari. Poden afegir-s'hi diverses restriccions.

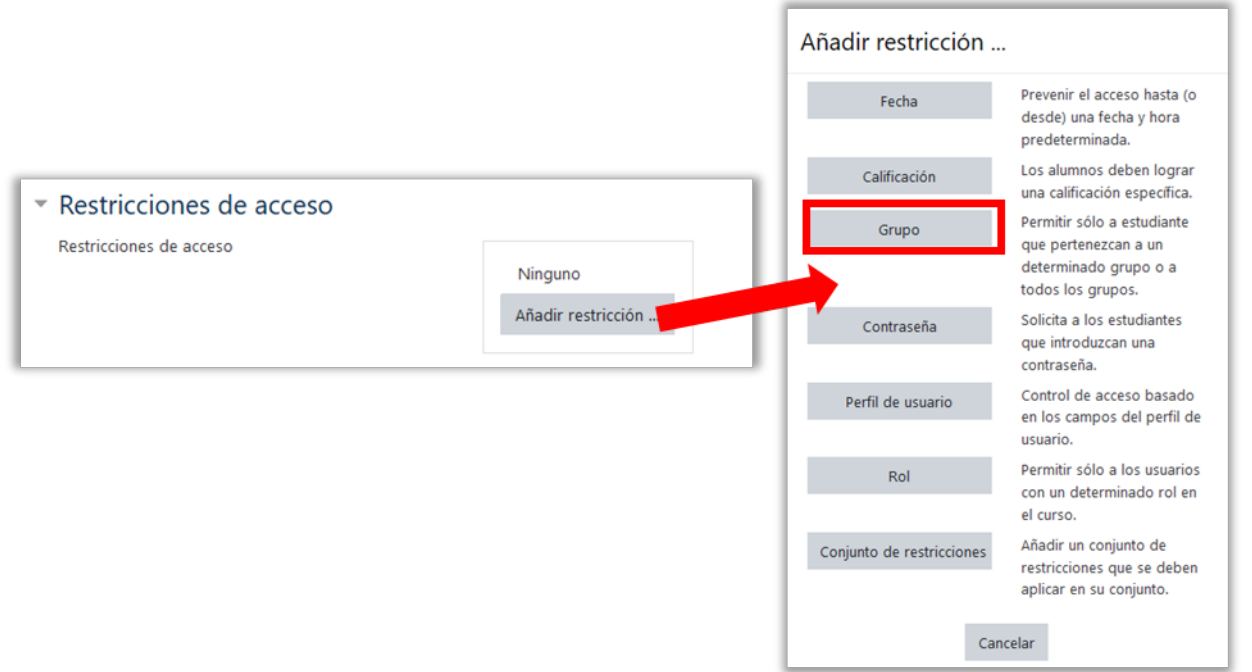

Una vegada finalitzada la configuració del qüestionari, marquem **Desar canvis** i **tornar al curs**.

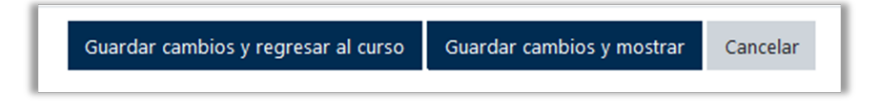

# **2.3.- Afegir preguntes al qüestionari**

Una vegada hem creat i configurat el qüestionari el següent pas és afegir preguntes. Per a això, anem al nostre curs i fem clic sobre el qüestionari.

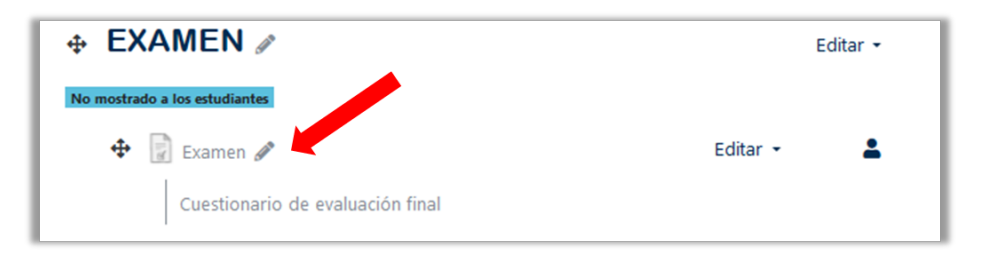

En la següent pantalla apareix un missatge que indica que encara no s'han afegit preguntes. Editem el qüestionari per a començar a afegir-ne.

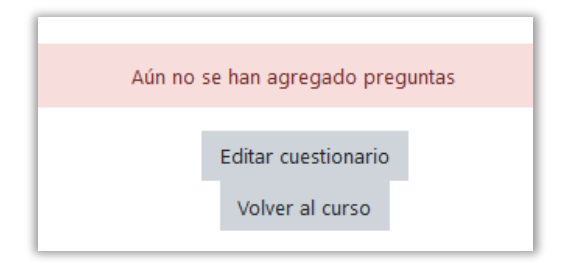

Quan fem clic sobre **Afegir** podem:

- Crear una pregunta nova.
- Seleccionar les preguntes d'un banc de preguntes.
- Afegir preguntes aleatòries d'una categoria del banc de preguntes.

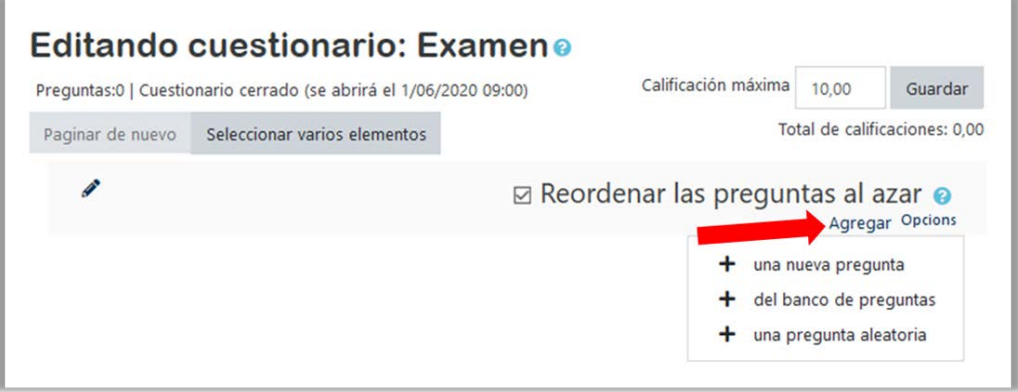

Quan afegim una **pregunta aleatòria** en cada intent es triarà a l'atzar una pregunta de la categoria seleccionada. Podem afegir diverses preguntes aleatòries d'una mateixa categoria.

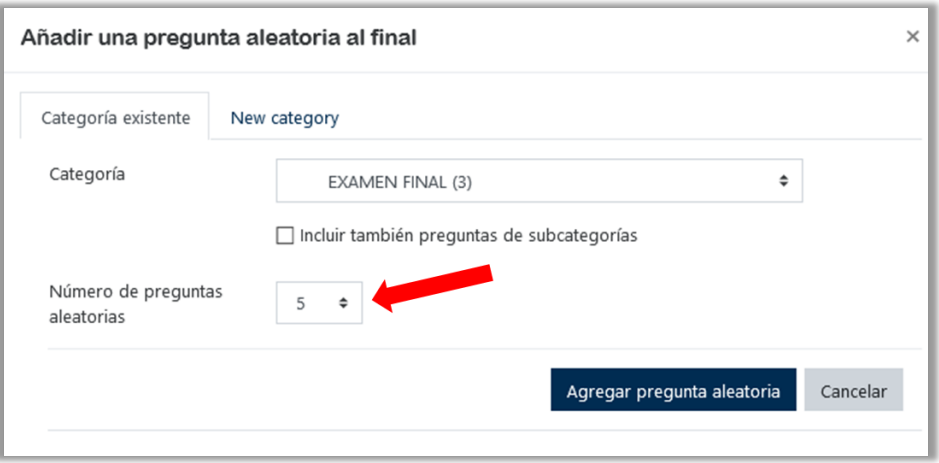

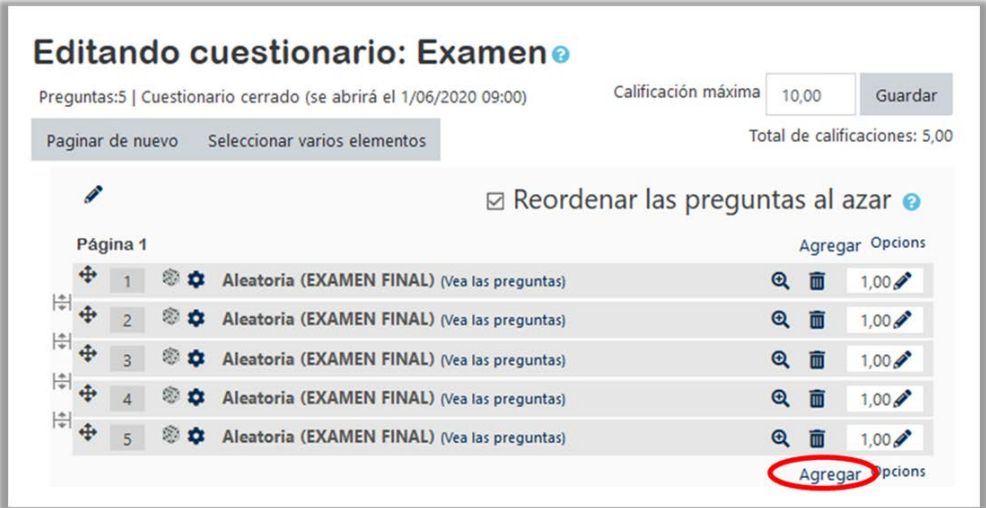

Per a afegir més preguntes fem clic sobre **Afegir**. Per a afegir preguntes aleatòries d'una categoria diferent repetirem el procés. També ens pot interessar mesclar preguntes aleatòries i no aleatòries, en cas que vulguem que certes preguntes s'incloguen sempre en l'examen. En aquest cas, hem de comprovar que no s'hi inclou cap pregunta no aleatòria de la categoria aleatòria, per a evitar que es puguen repetir les mateixes preguntes. Quan hàgem afegit totes les preguntes, hem de revisar la qualificació màxima i la de les preguntes perquè s'ajuste a allò que ens interessa.

Una vegada hàgem guardat els canvis podem previsualitzar el qüestionari accedint-hi des del nostre curs.

#### **3.- Material de suport**

En la pàgin[a web](https://www.uv.es/uvweb/centre-formacio-qualitat-manuel-sanchis-guarner/ca/innovacio-educativa/serveis-multimedia/recursos-avaluacio-linia/videotutorials-1286126511888.html) i en el [canal](https://www.youtube.com/channel/UC2EBSUca51EEO5DeVNcWG3w) de YouTube del SFPIE podeu consultar diversos videotutorials que poden ser d'ajuda per a crear el vostre examen en Aula Virtual. En la taula que es mostra en la següent pàgina proporcionem l'enllaç directe a aquests i altres recursos d'interés.

*Document elaborat por la Unitat d'Innovació Educativa (UdIE) del SFPIE*

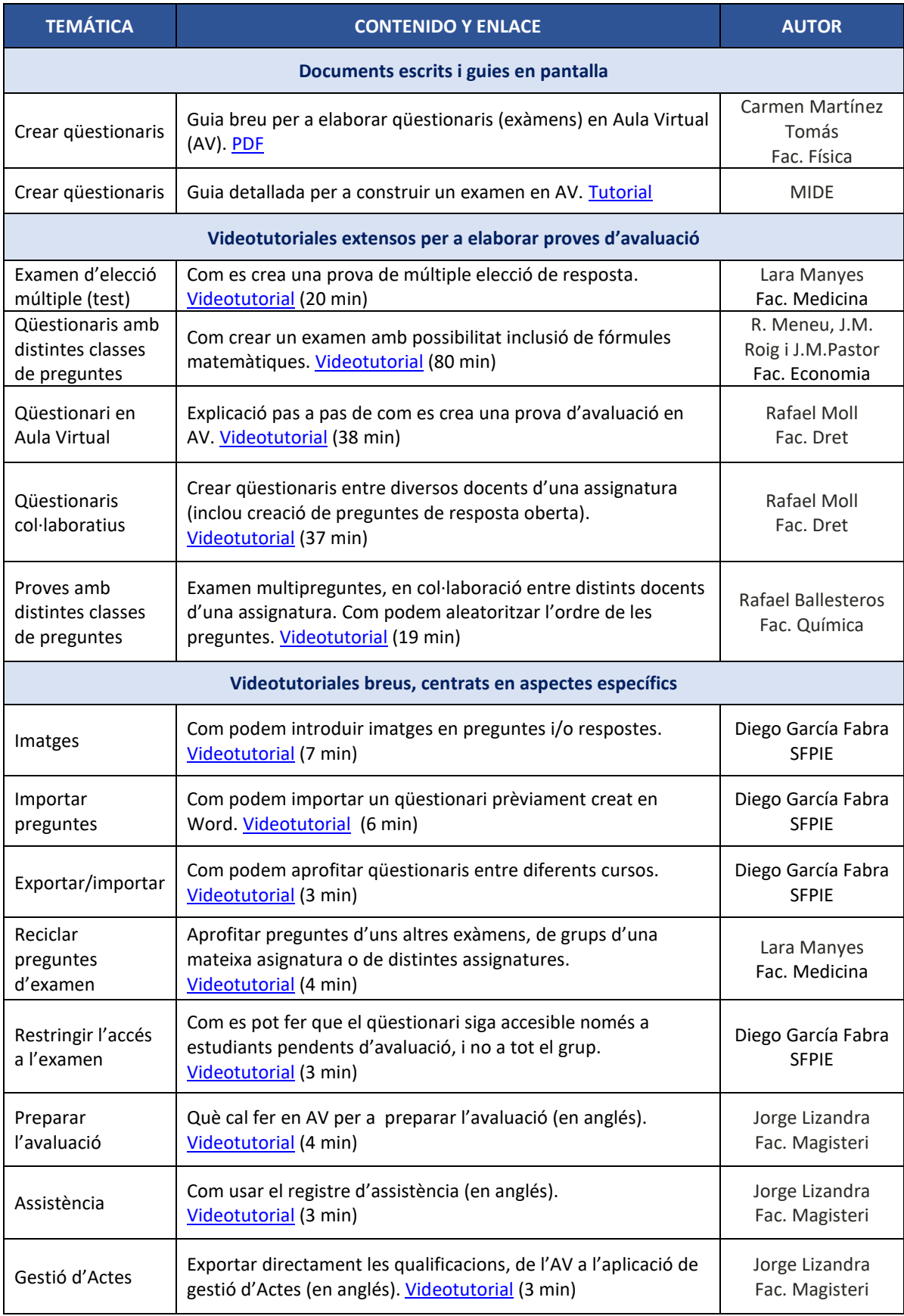